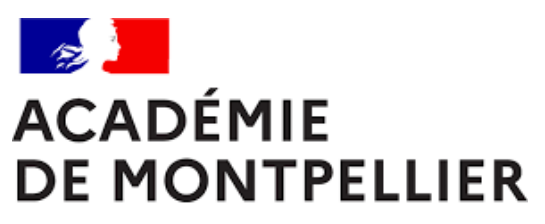

Liberté Égalité Fraternité

# GUIDE D'INSCRIPTION AU CERTIFICAT D'APTITUDE A L'ENSEIGNEMENT DE LA MER

**SESSION 2024** 

**DIVISION DES EXAMENS ET CONCOURS [DEC]** 

# SOMMAIRE

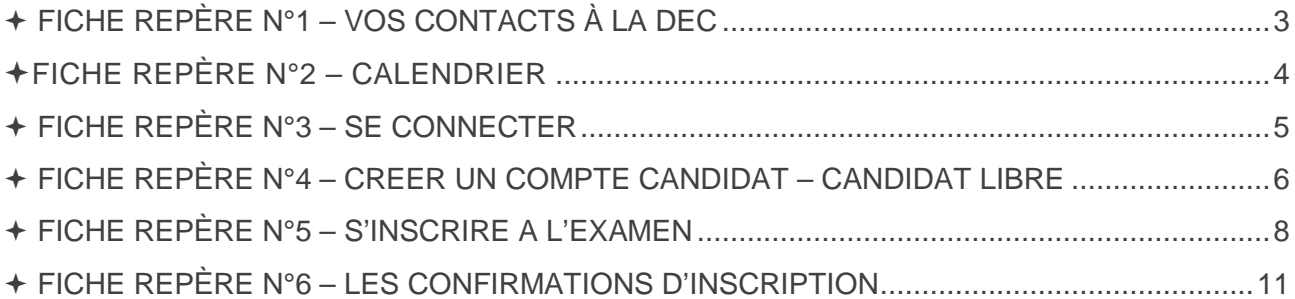

## FICHE REPÈRE N°1 – VOS CONTACTS À LA DEC

## ORGANISATION DE L'EXAMEN

**Cindy PEYRIC**  Cheffe de bureau DEC 3 cindy.peyric1@ac-montpellier.fr

04 67 91 48 30

## **Muriel JANONDY**

Gestionnaire examens muriel.janondy@ac-montellier.fr

04 67 91 46 92

## **TABLEAU RÉCAPITULATIF DES DATES**

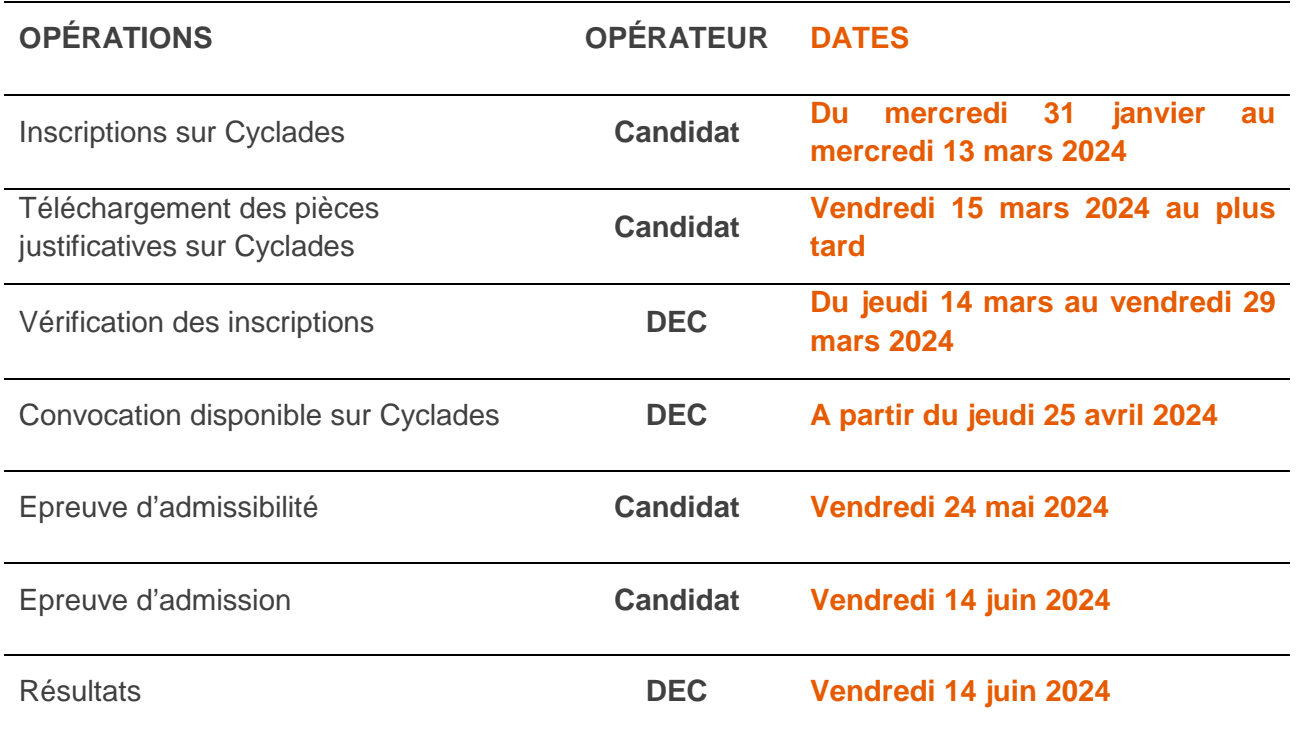

## FICHE REPÈRE N°3 – SE CONNECTER

L'objectif de ce document est de vous détailler les opérations que devra faire un candidat qui désire s'inscrire **au certificat d'aptitude à l'enseignement de la mer** par le **service grand public** (candidat libres).

**Un candidat libre est un candidat qui n'est plus scolarisé.** 

#### **Comment se connecter**

L'adresse du lien de connexion est le suivant :

https://cyclades.education.gouv.fr/cyccandidat/portal/login

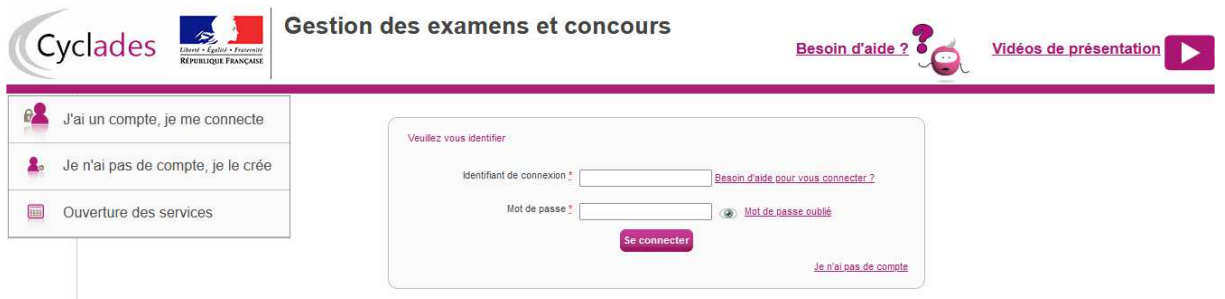

Cette page d'accueil peut comporter des messages ponctuels, par exemple en cas d'indisponibilité programmée du site.

Ce portail candidat est commun à tous les candidats qui souhaitent s'inscrire aux examens ou aux concours gérés dans Cyclades.

Je vais m'identifier si je possède déjà un compte (**Me connecter**), ou créer mon compte candidat (**Créer mon compte**).

 Je suis candidat libre n'ayant jamais été inscrit via l'application Cyclades je dois créer un compte candidat. L'identifiant de ce compte est mon adresse email.

Je peux consulter, pour chaque domaine, examen et académie ou centre d'examen à l'étranger, les périodes d'inscription Grand Public. Si aucune donnée n'est affichée, c'est qu'aucun service n'est ouvert pour le choix Domaine – Session – Académie que je recherche.

## FICHE REPÈRE N°4 – CREER UN COMPTE CANDIDAT – CANDIDAT LIBRE

En tant que candidat libre, **non scolarisé ou ne suivant aucune formation dans une structure**, je dois créer un compte utilisateur en saisissant toutes les informations demandées, avant de pouvoir m'inscrire à un examen.

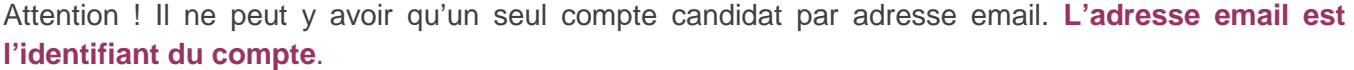

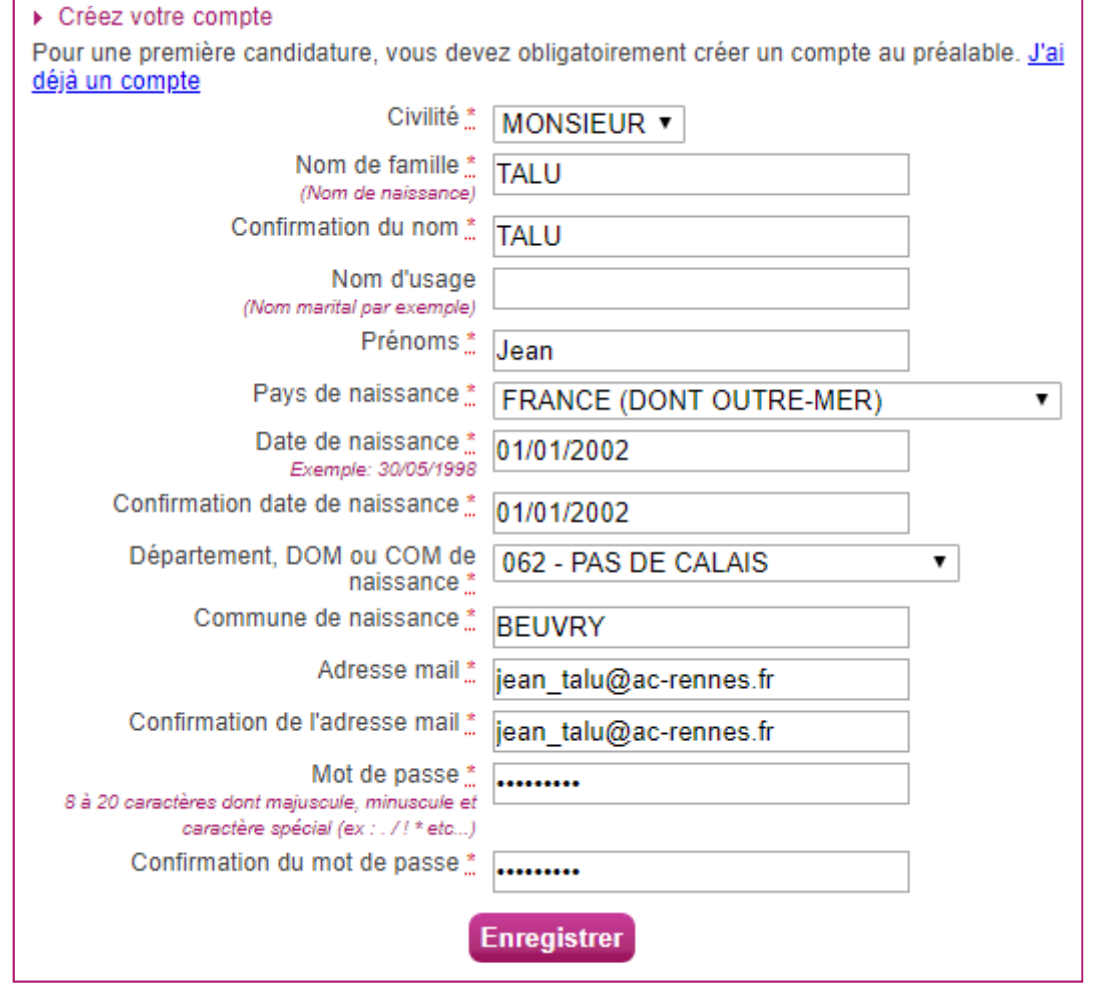

Le mot de passe doit comporter au moins 8 caractères (20 caractères au maximum), dont une minuscule, une majuscule et un caractère spécial. Après l'enregistrement de la saisie, une fenêtre s'ouvre pour m'informer que le compte va être créé.

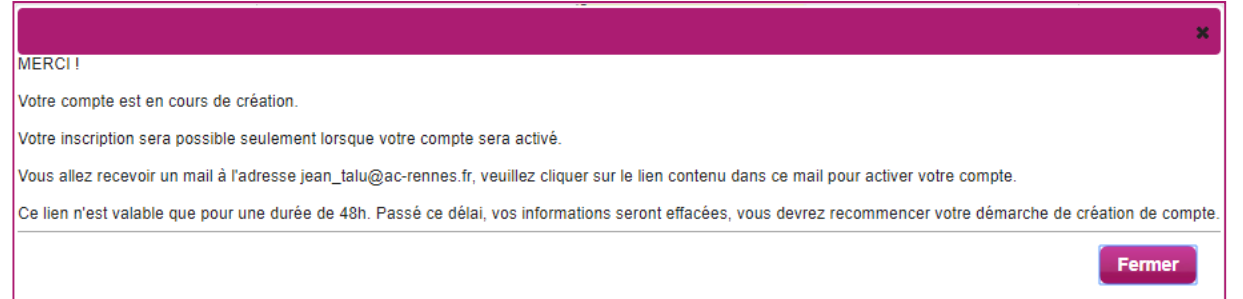

Je reçois un **mail dans les minutes qui suivent** et mon compte devra être validé dans les 48 heures suivant sa création, sinon le compte sera supprimé.

Objet du message : [CYCLADES] Activer mon compte Bonjour,

Vous venez de créer un compte sur Cyclades. Votre inscription sera possible seulement quand vous aurez activé votre compte.

Pour activer votre compte, veuillez cliquer sur le lien :

#### **Activer mon compte**

Si le lien ci-dessus ne fonctionne pas, il vous suffit de copier l'adresse suivante dans la barre de votre navigateur : lien

Ce lien n'est valable que pour une durée de 48h.Passé ce délai, vos informations seront effacées. A bientôt sur Cyclades

Cordialement

Le Service Gestionnaire

Quand je clique sur le lien **Activer mon compte**, le compte est créé et validé. Je peux alors me connecter. Pour cela, je dois m'identifier par la saisie de l'adresse mail et du mot de passe spécifiés lors de la création du compte

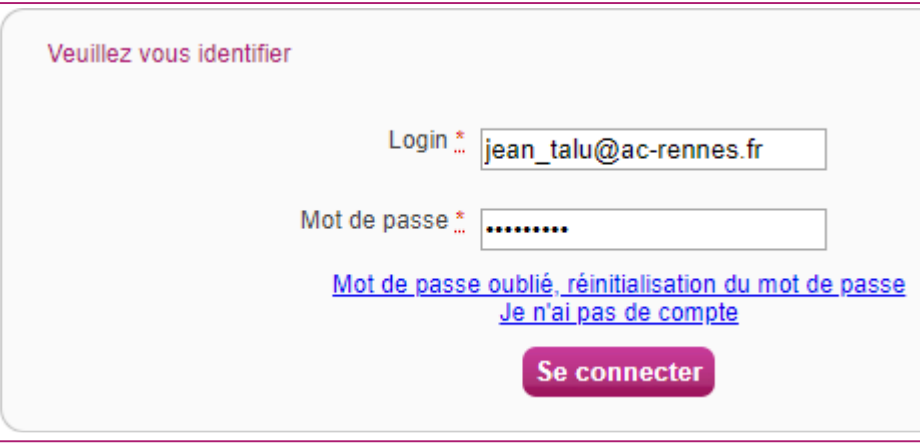

Après authentification, j'obtiens l'écran d'accueil suivant :

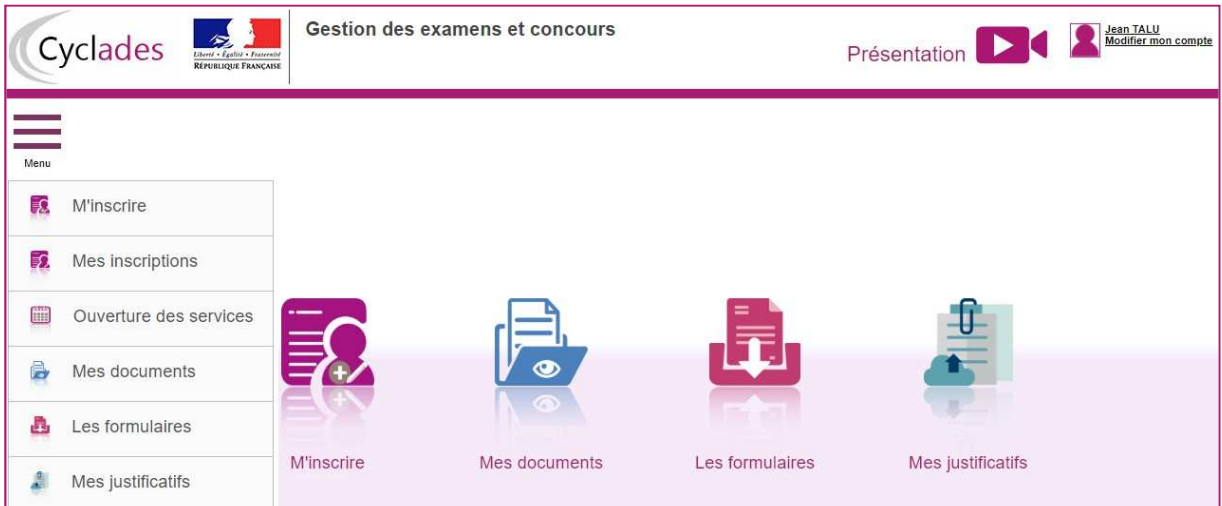

## FICHE REPÈRE N°5 – S'INSCRIRE A L'EXAMEN

Via le menu M'inscrire, choisir l'examen/la certification, la session et enfin l'académie souhaitée. Les dates d'inscription de cette académie apparaissent :

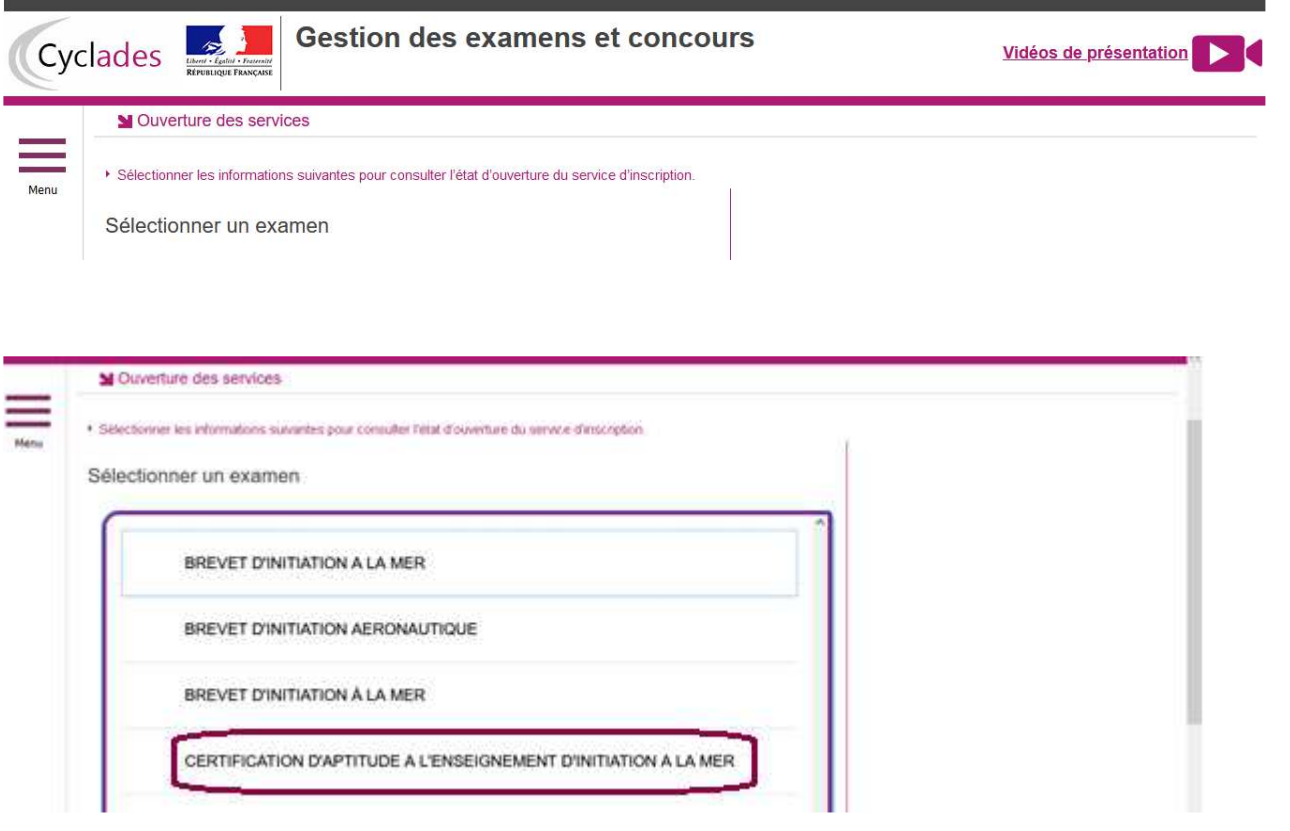

Cliquer sur « CERTIFICAT D'APTITUDE A L'ENSEIGNEMENT D'INITIATION A LA MER »

Sélectionner l'année de la session et l'académie

En cliquant sur **Valider**, le formulaire d'inscription s'affiche et comporte plusieurs onglets. Je clique sur **Suivant** pour consulter/renseigner tous les onglets, le bouton **Enregistrer** sera actif uniquement sur le

## **POINT DE VIGILANCE**

- Les candidats libres doivent s'inscrire dans l'académie de leur lieu de résidence.
- Les étudiants d'autres académies poursuivant des études supérieures peuvent s'inscrire dans l'académie de leur établissement de scolarisation. Ils passeront leurs épreuves dans cette même académie.

## **Identification :**

L'onglet Identification me permet de renseigner mes coordonnées et informations personnelles :

Les données personnelles de mon compte sont récupérées automatiquement et non modifiables ici (elles sont grisées). Si elles sont erronées, je peux les modifier via le menu **Modifier mon compte**, tant que je n'ai pas créé de candidature.

Si je me rends compte d'une erreur dans mes données (nom, prénoms, date, lieu de naissance), après avoir enregistré ma candidature, je devrai contacter le service gestionnaire pour faire une demande de modification de mes informations personnelles à l'adresse mail suivante : ce.decmaritime@acmontpellier.fr

Je dois compléter les rubriques obligatoires de l'onglet Identification avant de passer à l'onglet **Suivant**.

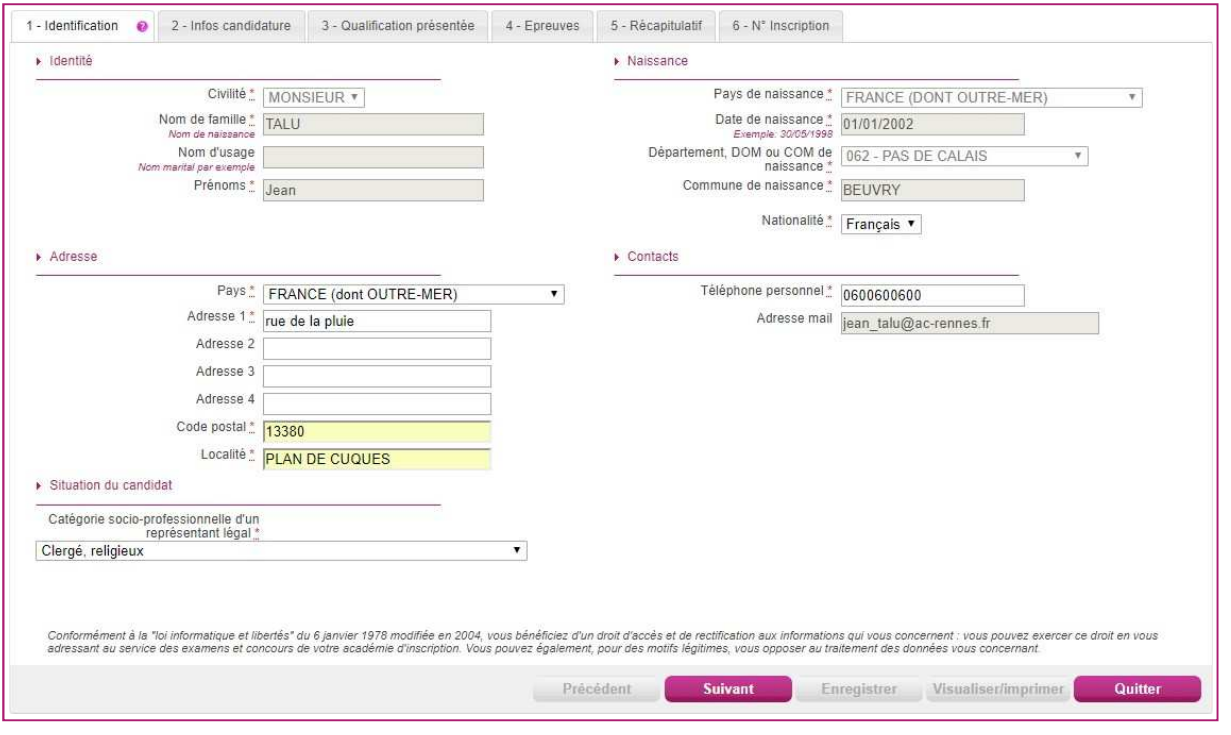

## **Infos candidature**

Dans cet onglet, je vais :

→ sélectionner la catégorie de candidat qui me correspond : INDIVIDUEL

 $\rightarrow$  choisir mon établissement d'inscription (par ex. CNED, ou INDIVIDUELS suivi du nom de la ville proposée la plus proche) ;

 $\rightarrow$  même en situation de handicap laisser le bouton « non » renseigné et compléter un dossier de demande d'aménagements ;

 $\rightarrow$  donner ou pas mon consentement pour l'utilisation des résultats par des tiers (la presse, les collectivités territoriales…).

## **Qualification présentée**

Dans cet onglet, choisir l'examen présenté

## **Situation actuelle**

Dans cet onglet, renseigner les informations « Ressources humaines »

## **Récapitulatif**

Cet onglet affiche toutes les informations saisies précédemment, ainsi que les épreuves et options auxquelles je me suis inscrit(e), selon l'examen choisi.

**Attention !** À ce stade, la candidature n'est pas encore enregistrée, je dois cliquer sur le bouton **Enregistrer** pour terminer mon inscription.

## **Numéro d'inscription**

Suite à l'enregistrement l'onglet N° Inscription s'affiche. Il fournit les informations suivantes :

 $\rightarrow$  N° candidat et N° inscription,

→ Date de fermeture du service d'inscription, au-delà de laquelle la candidature ne sera plus modifiable,

 $\rightarrow$  Liste des documents mis à ma disposition sur mon espace candidat.

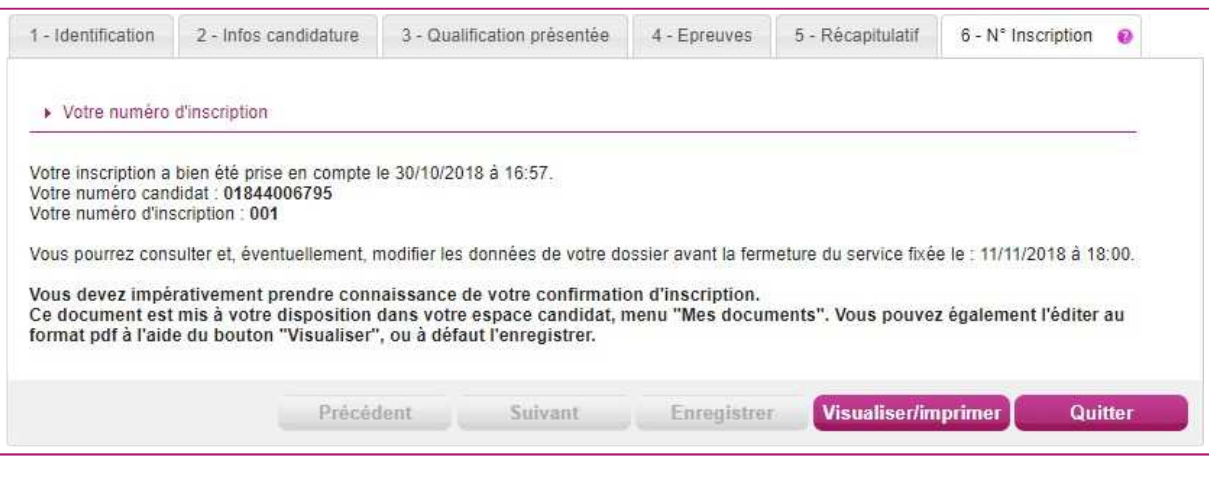

**Une confirmation d'inscription est générée.** 

## FICHE REPÈRE N°6 – LES CONFIRMATIONS D'INSCRIPTION

Depuis l'onglet « N° Inscription », je peux cliquer sur le bouton **Visualiser/Imprimer** pour éditer ma confirmation d'inscription. Je la retrouve également dans **Mes Documents**.

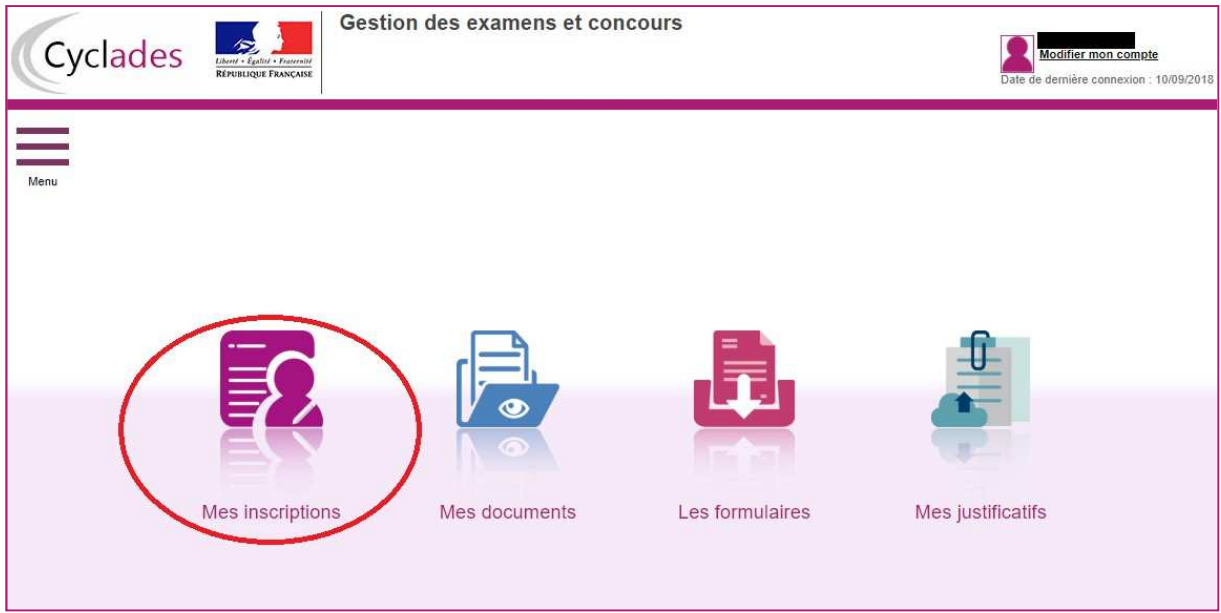

**Tant que le service d'inscription est ouvert, il est possible de consulter et/ou modifier la/(les) candidature(s).** Les candidatures désinscrites et les candidatures des sessions terminées ne sont plus visibles.

- $\Rightarrow$  En cliquant sur une candidature, l'onglet « Récapitulatif » est accessible en mode Consultation.
- $\Rightarrow$  Pour procéder à la modification, cliquer sur le bouton Modifier : tous les écrans de l'inscription sont affichés successivement, cliquer sur « Suivant » pour accéder à l'onglet qui est à modifier.

#### **Dès qu'une candidature existe, il n'est plus possible de modifier les données qui ont permis la création du compte utilisateur. (voir chapitre suivant « Modifier mon compte »).**

Durant l'ouverture du service d'inscription Grand Public, toute modification de la candidature est possible par le candidat.

#### **Lorsque les modifications sont enregistrées :**

- Le numéro de version de l'inscription devient Version 02 : sur l'onglet « N° Inscription » et sur le récapitulatif d'inscription,
- Le récapitulatif d'inscription est mis à jour dans l'espace DOCUMENTS >>> Documents relatifs à la candidature

Pendant la période de dépôt, téléverser chaque document demandé (bouton Ajouter).

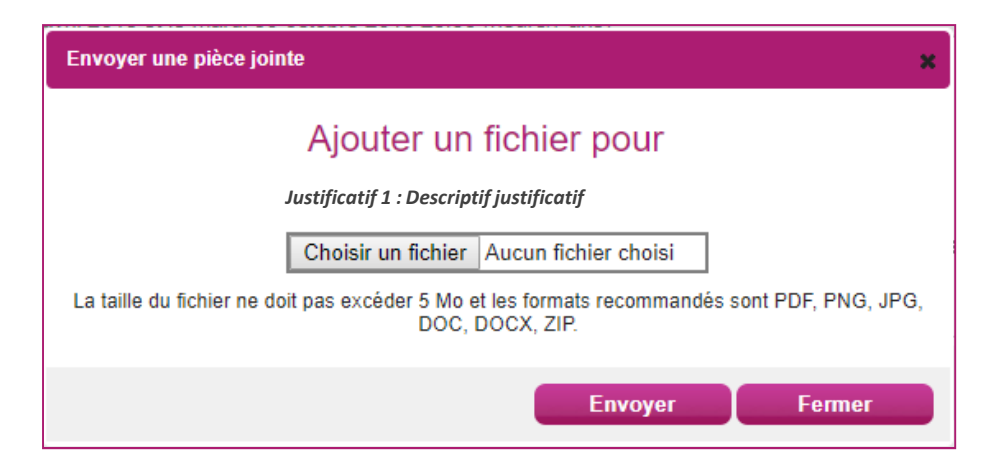

Le formulaire précise la taille et les formats de fichiers acceptés.

Lorsque le fichier est ajouté, la date de dépôt est affichée (et visible par le service des examens), ainsi qu'un bouton permettant de supprimer le document.

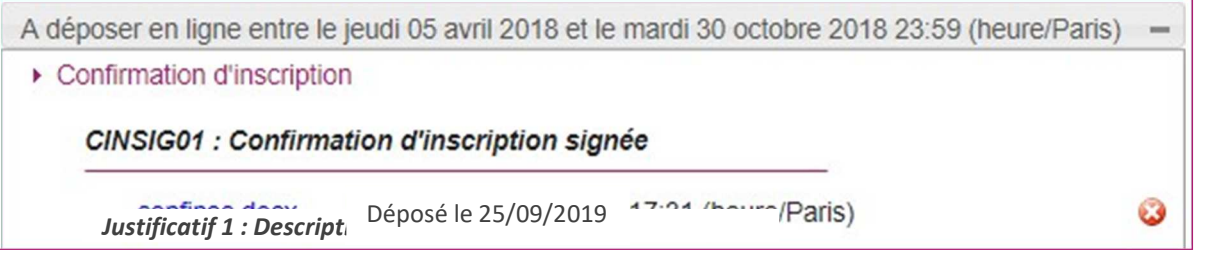

Lorsque toutes les pièces ont été ajoutées, cliquer sur J'ai fourni toutes les pièces pour indiquer au service du rectorat que les pièces peuvent être contrôlées.

L'ensemble des pièces est validé, une date de validation est ajoutée pour chaque pièce il n'est plus possible de les modifier ou les supprimer.

Lorsque le service des examens contrôle les pièces justificatives, il peut changer leur statut et éventuellement indiquer une date de réception. L'information est disponible dans cet espace. Il n'y a pas de retour par mail automatique.

4 cas se présentent :

- je viens de déposer ma pièce justificative. La pièce n'a pas encore été contrôlée => aucun statut n'est positionné ;

- le statut de la pièce est Reçue => Le service des examens indique alors avoir reçu la pièce mais ne l'a pas contrôlée ;

- le statut de la pièce est Non Conforme => Le service des examens a éventuellement ajouté un commentaire pour m'indiquer ce qui ne va pas. Je peux redéposer cette pièce et doit cliquer de nouveau sur J'ai fourni toutes mes pièces ;

- le statut de la pièce est Conforme => Je n'ai rien à faire.